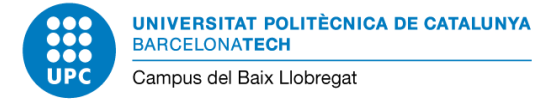

## **Instruccions per a la instal·lació manual de la nova cua d'impressió de reprografia**

Les següents instruccions faciliten la instal·lació de la nova cua d'impressió per accedir a les impressores del *servei de Reprografia ofert per Canon. Aquestes instruccions s'han realitzat amb la informació facilitada pel Servei de Reprografia.*

## **Instal·lació de la cua d'impressió per Windows 10**

Obrim un Explorador de Windows, i introduïm *\\meadow.repro-canon.upc.edu*

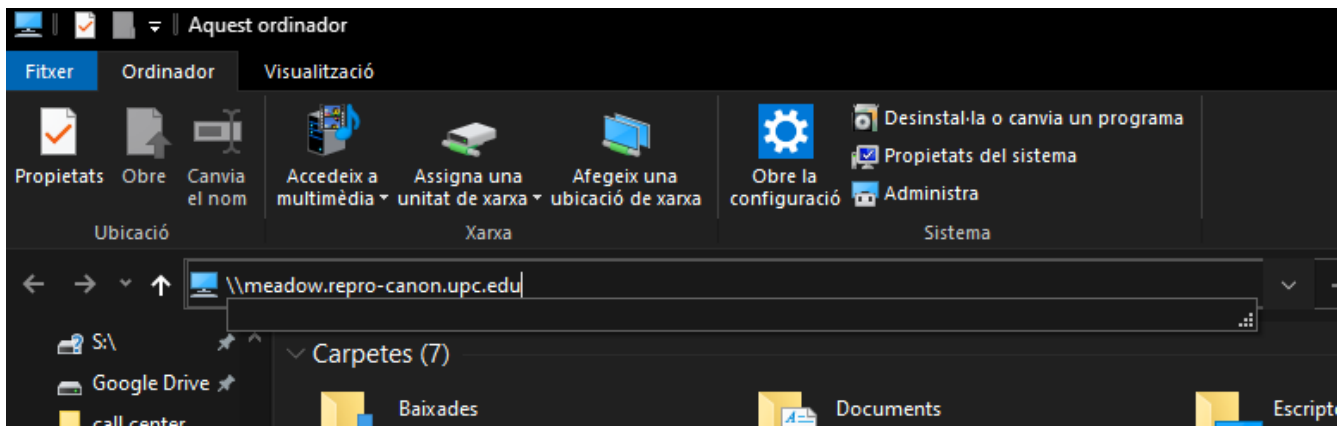

A continuació l'explorador ens sol·licitarà les credencials d'accés, que són les següents:

- Nom d'usuari, format pel nostre nom d'usuari UPC més @repro-canon.upc.edu **nom.usuari@repro-canon.upc.edu**
- Contrassenya: **reprografia**

És important marcar la casella **Recorda les meves credencials**

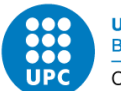

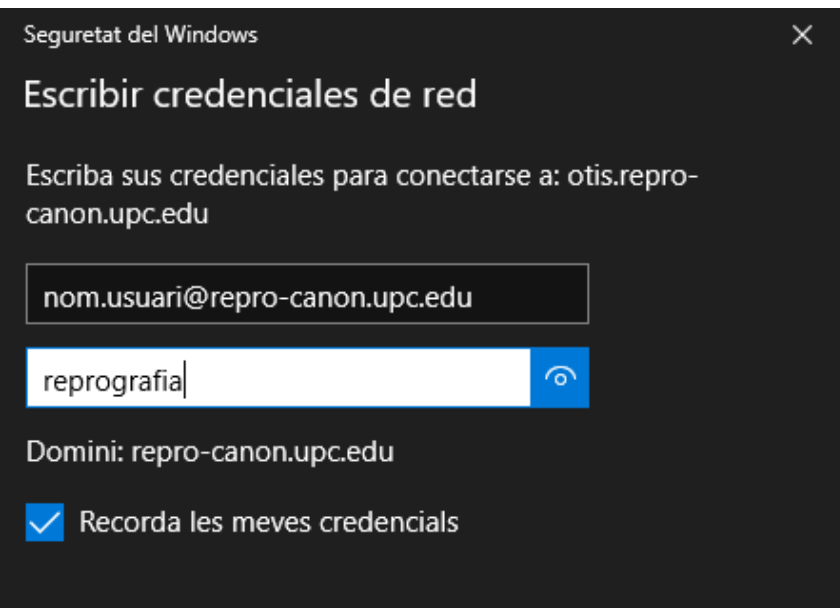

Finalment cal cercar la impressora de nom **repro-canon-upc**, fem clic amb el botó dret del ratolí, i cliquem a **Connecta't...**

![](_page_1_Picture_5.jpeg)

Després d'això, s'instal·laran els controladors necessaris i la cua d'impressió quedarà disponible (pot trigar uns minuts

Nota: és possible que durant la instal·lació final ens aparegui algun missatge de confirmació que hem d'acceptar

![](_page_2_Picture_0.jpeg)

## **Informació addicional**

Un cop instal·lada la nova cua d'impressió, ja es pot eliminar la cua antiga (la que fa referència a *otis*).

Anem a *Configuració -> Dispositius -> Impressores i dispositius*.

![](_page_2_Picture_5.jpeg)

Seleccionem la impressora a eliminat, i la suprimim.